#### **DEGREE PROGRAMME AND COURSE INFORMATION: A STUDENT'S GUIDE TO DRPS**

This guide explains how to use the University's DRPS (we'll explain the acronym in a moment) to help you understand your Degree programme and course requirements for the academic year ahead.

It's likely that someone from the University has suggested that you should look at the DRPS if you have asked questions about which courses you are expected to do for your Degree, or what options you might have. Or, you may have found the DRPS for yourself when doing some research into the Degree programmes offered by the University. If you haven't already done so, it may be helpful to have a look at your School's website so that you have some context for what you will see on DRPS.

Whether you've found it for yourself or someone has suggested you look at it. DRPS can appear quite complicated so please take a few minutes to review this guide before using it.

#### **So what is DRPS?**

DRPS stands for *Degree Regulations and Programmes of Study*. DRPS is an online, complete listing of all the Degree Programmes that can be taken at the University of Edinburgh and all of the Courses of study that are available, and provides a description of the content and requirements for each Degree Programme and Course. It also contains information on the regulations governing the University's academic procedures. We don't cover the Regulations in this guide, but you should make yourself familiar with these pages on DRPS.

#### **What is Path?**

The University also provides a visual course selection and programme builder tool called Path. Path is not part of the academic regulatory framework but uses information from the DRPS to support students consider their degree pathway, review outside course choices, understand co-requisites and pre-requisites and generate a timetable. Student feedback about courses is available to review. The PATH tool can be accessed via MyEd [http://path.is.ed.ac.uk](http://path.is.ed.ac.uk/)

You have probably found the DRPS homepage already but, in case you haven't, DRPS is accessed online via: [http://www.drps.ed.ac.uk](http://www.drps.ed.ac.uk/) The front page looks like this:

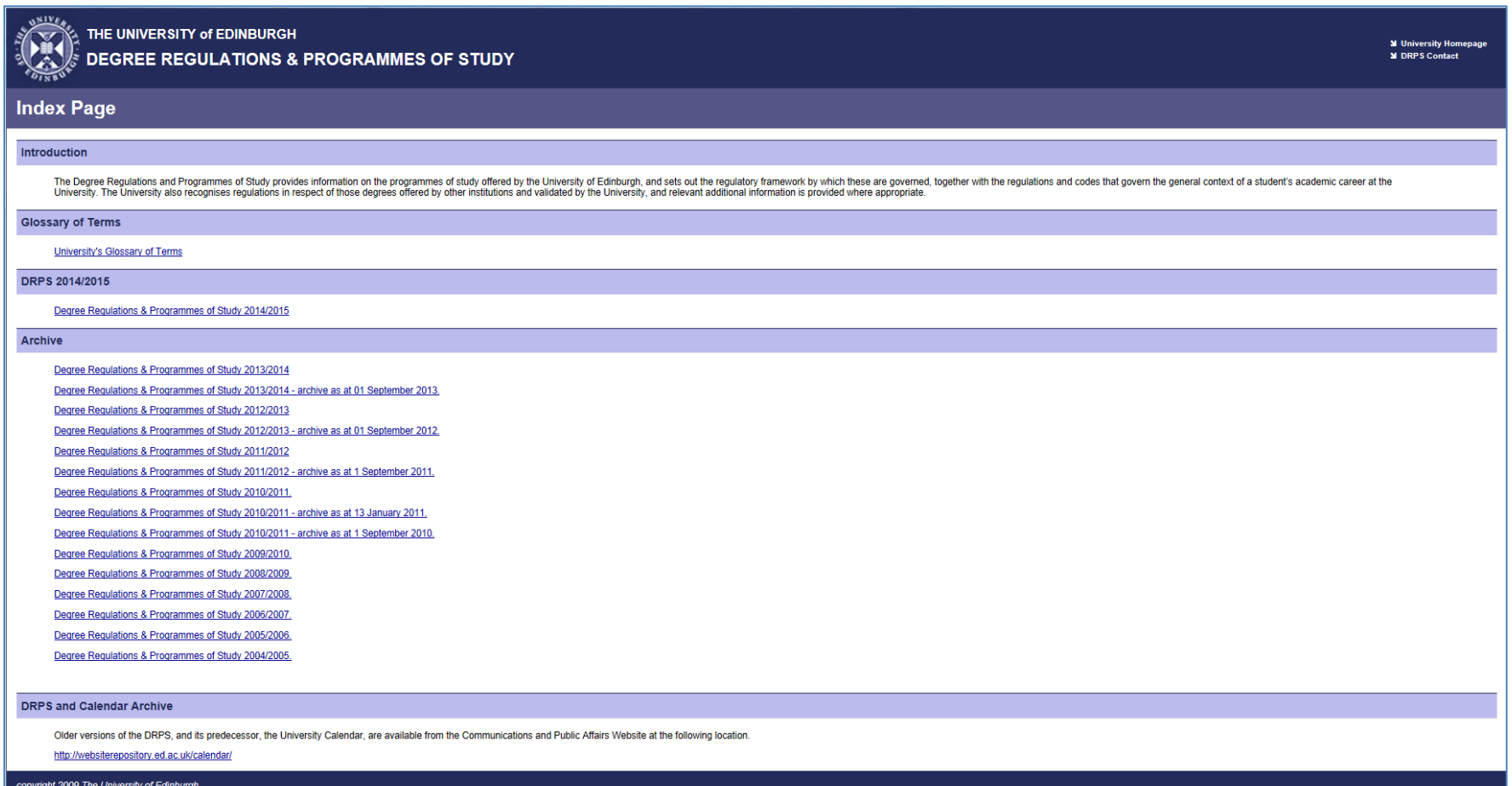

**HINT: The information is updated each year, and holds an archive of previous years, so any time you are using DRPS, make sure you are looking at a page for the right academic year!** Each page should have the academic year to which it refers on it somewhere, usually at the top. Previous years often have a bright red title bar at the top, rather than the usual blue, and may also have some helpful text like 'THIS PAGE IS OUT OF DATE'!

#### **What is DRPS for?**

We'll take you through the process of using DRPS in a moment, but before we do, let's explain why you need it, because this will help you use it.

At the University of Edinburgh, all Degree Programmes – BSc, MA etc – are made up of groups of Courses. This is true for both undergraduate and postgraduate taught degrees. (NOTE: PhDs are different, and you will not find information about PhDs in DRPS, apart from the regulations). Each Degree Programme requires students to complete a set amount of work, of an appropriate academic standard. To help the University and students manage those requirements, each Course is therefore given a number of Credits at a particular Level. Each year, students are required to complete any specified Compulsory Courses and may also have to complete a number of Course Options that the student may choose themselves. **DRPS describes the requirements for all of the University's Degree Programmes and describes the content, Credits and Level for all Courses.**

So, as a student, you can use DRPS to find out the detailed requirements for your Degree Programme, see which Compulsory Courses that you are required to complete this year, and see what Course Options are available to you, using the Credits and Level for each course as a guide to help you build an appropriate Degree Programme. Some Degrees do not offer Course Options, at least in the first couple of years, but their Compulsory Courses are still listed in DRPS, so you can see the content.

**NOTE: DRPS is not a selection tool so finding a combination that works on the DRPS is not enough on its own! Your choice will only be official once you have told your School what you have selected (they will tell you how to do this).** 

#### **This guide will show you:**

- Where to find the DRPS homepage
- Some of the key words you need to make sense of the material on DRPS
- How to select the current academic year from the homepage
- How to find the overall list of Degree Programme Tables (DPTs)
- How to find the range of Degree Programmes offered by each of the University's individual Schools
- How to find the list of Compulsory Courses and Course Options for each Programme
- How to find the Course Content page for a Course, from the Degree Programme page
- How to find the Course Catalogue for each School, from the Degree Programme page, so that you can find a wide range of possible Course Options to choose from
- Some of the other useful features of DRPS

### **Key Words and Phrases**

As you will have realised already, there are a lot of specific words and phrases used in DRPS, with very particular meanings. There is a full Glossary of Terms available via the DRPS homepage, but to save you some time, a few key words and phrases that you should understand are detailed below:

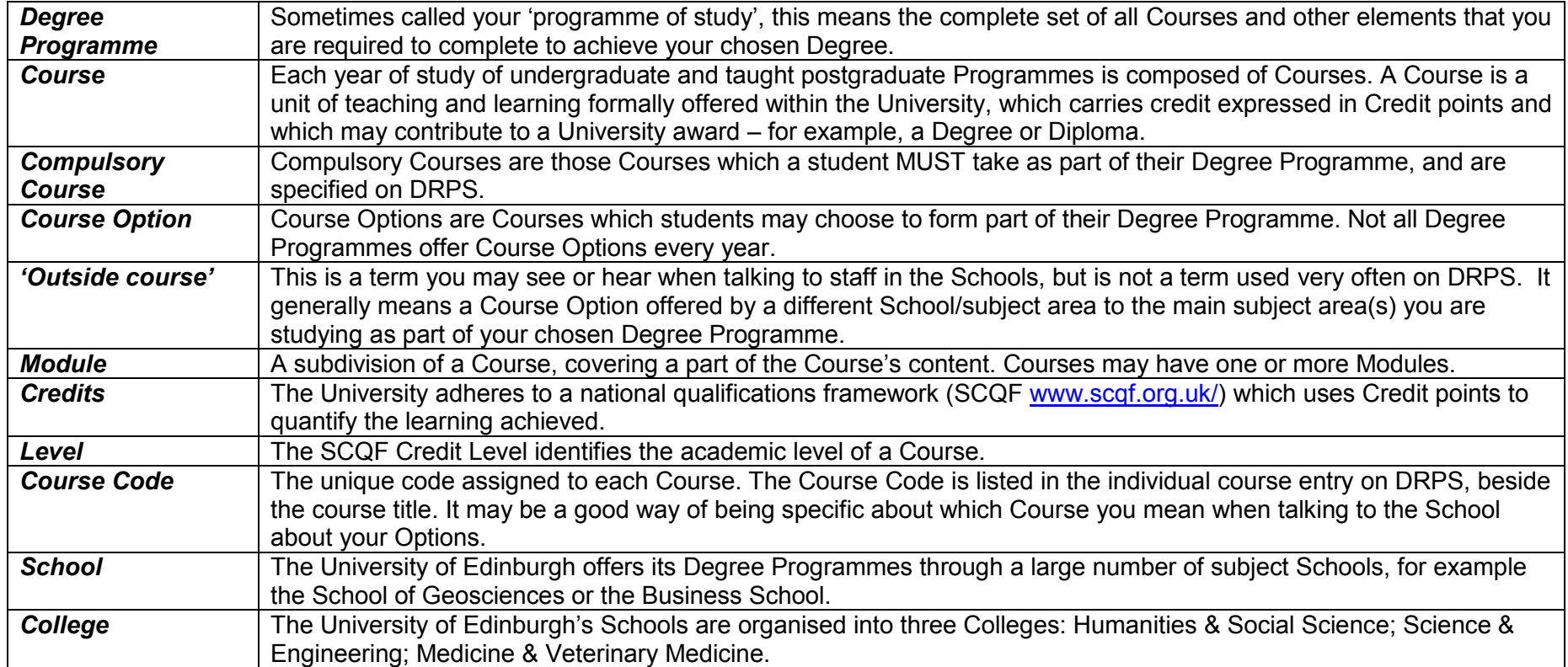

## **Getting Started**

Having explained what DRPS is and what it's for, let's look at some of the different features. First, let's look at the information for **Degree Programmes**. Click the link to 'Degree Regulations & Programmes of Study' for the correct year – the current year is listed separately, above the Archive list.

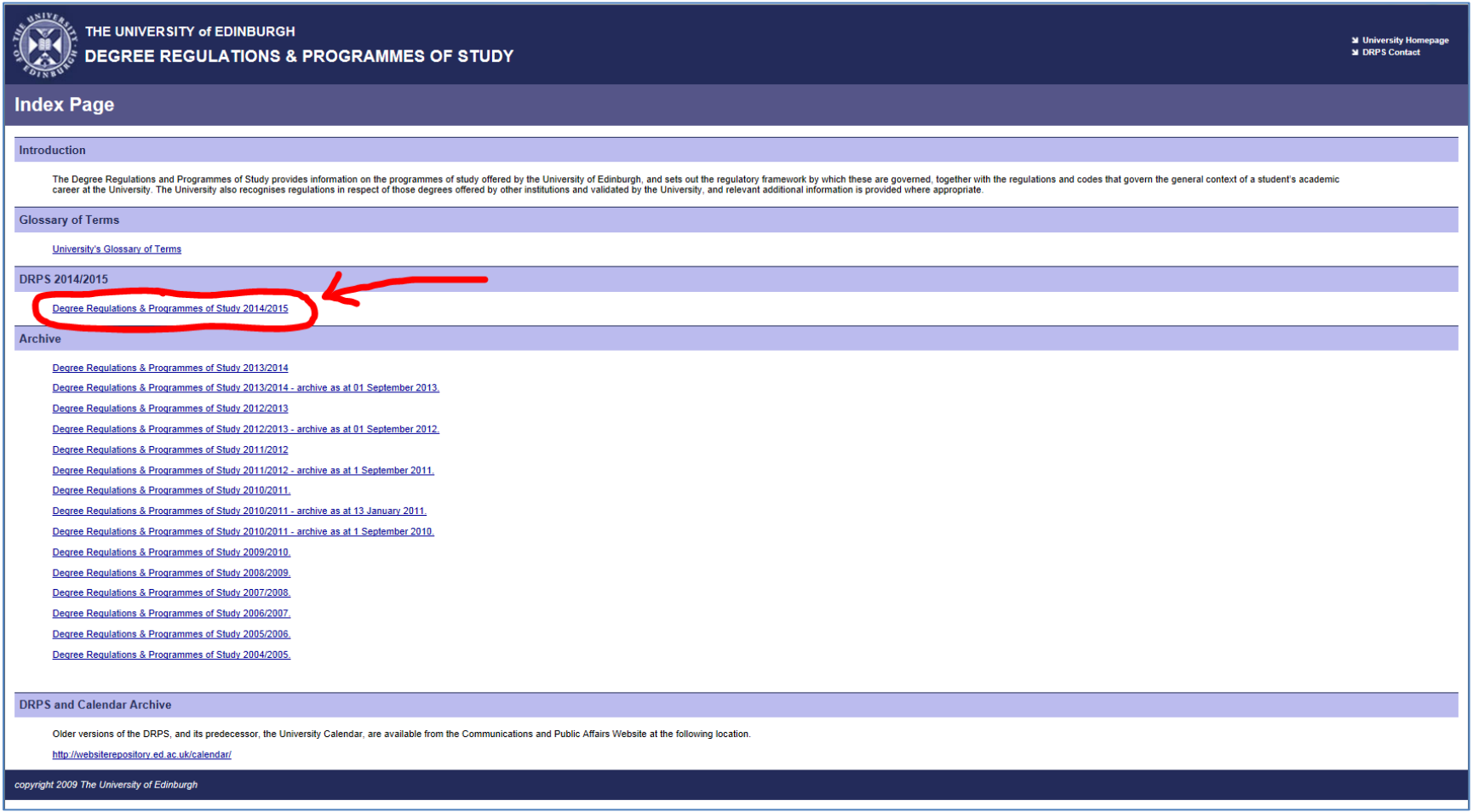

You will then see this page:

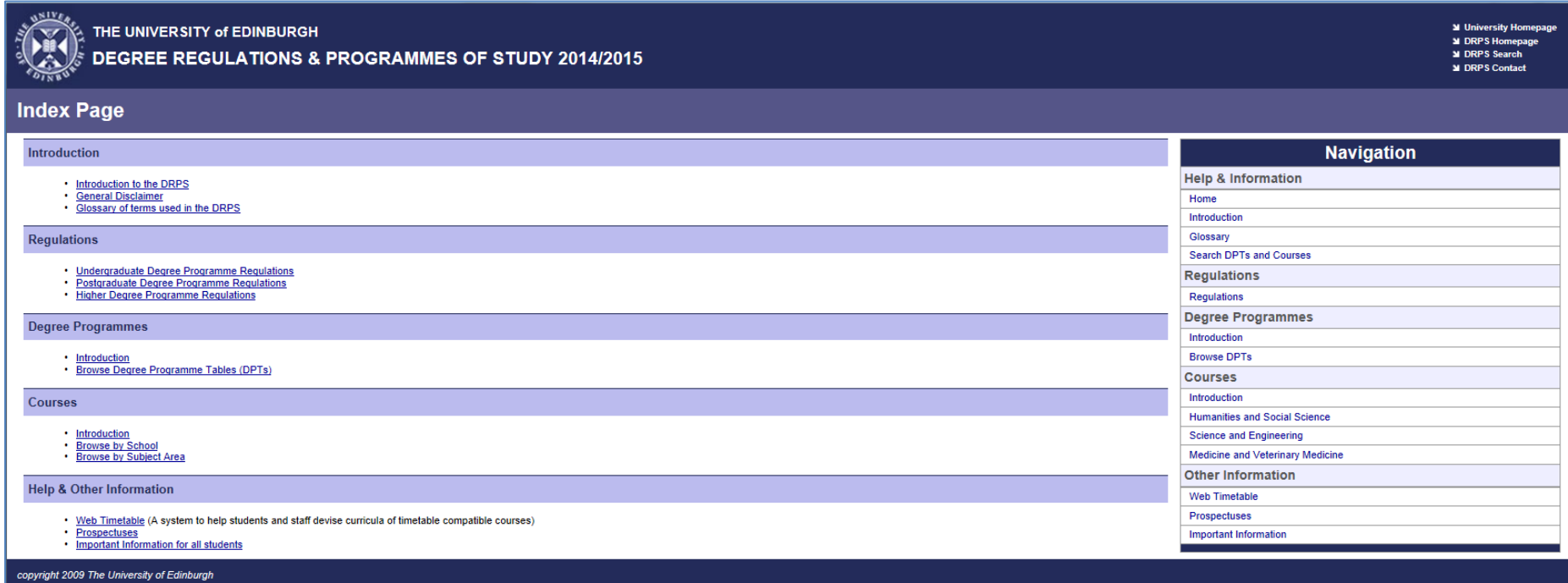

Don't worry about the links in the Navigation box on the right just now, we'll come back to them later.

Under 'Degree Programmes' on the left hand side, click 'Browse Degree Programme Tables (DPTs)':

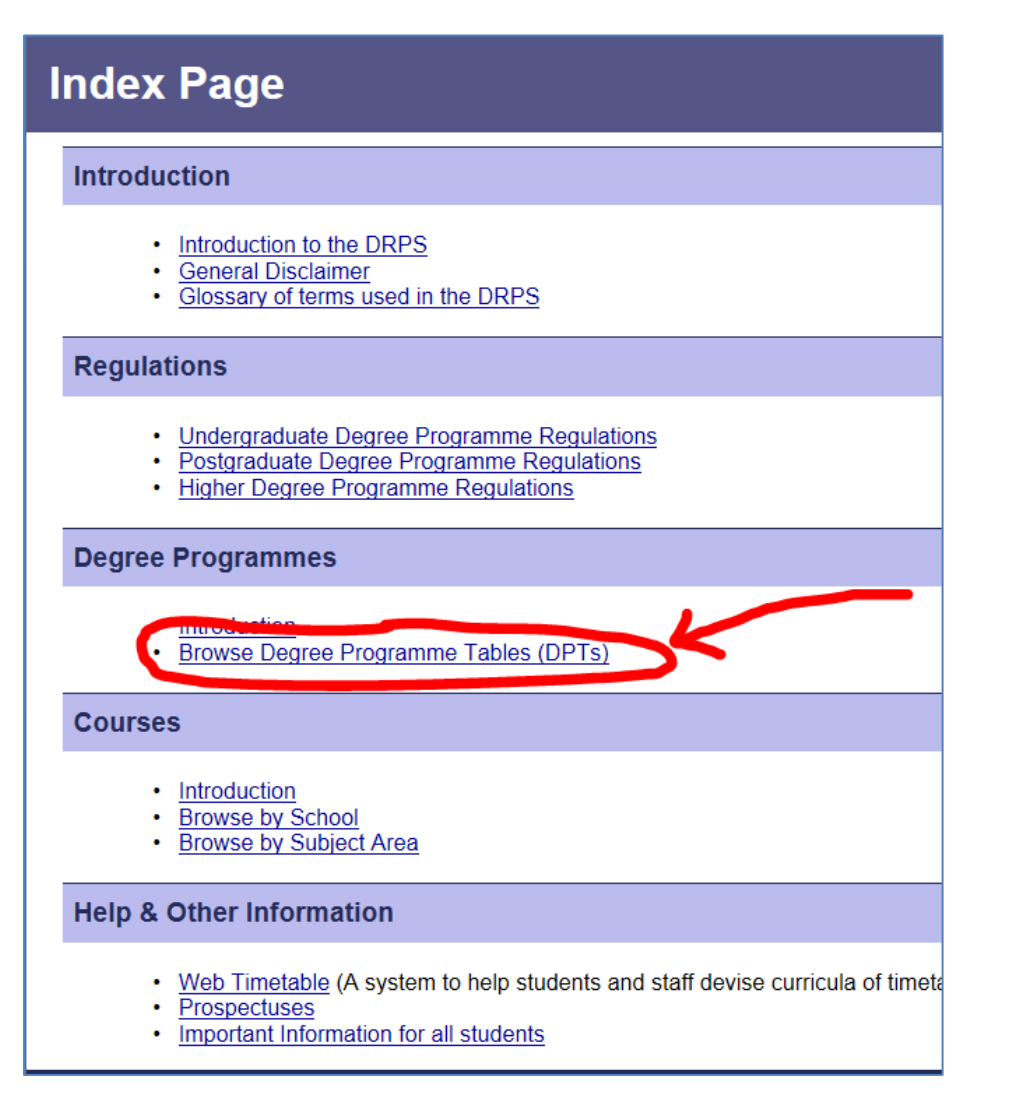

You'll see this page:

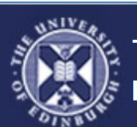

#### THE UNIVERSITY of EDINBURGH

DEGREE REGULATIONS & PROGRAMMES OF STUDY 2014/2015

#### **DRPS : Degree Programme Tables**

Click on a school name to view programmes in that school

#### **College of Humanities and Social Science**

- College of Humanities and Social Science
- Edinburgh College of Art
- . School of Divinity
- Moray House School of Education
- . School of Health in Social Science
- School of History, Classics and Archaeology
- $\cdot$  School of Law
- · School of Literatures, Languages and Cultures
- · Business School
- . School of Philosophy, Psychology and Language Sciences
- · School of Social and Political Science
- School of Economics

#### **College of Science and Engineering**

- · College of Science and Engineering
- School of Biological Sciences
- School of Chemistry
- School of Engineering School of Geosciences
- School of Informatics
- School of Mathematics
- School of Physics and Astronomy

#### **College of Medicine and Veterinary Medicine**

- College of Medicine and Veterinary Medicine
- Royal (Dick) School of Veterinary Studies
- · School of Biomedical Sciences
- School of Clinical Sciences
- School of Molecular, Genetic and Population Health Sciences

copyright 2014 The University of Edinburgh - 15 July 2014 3:30 am

**M** University Homepage **M** DRPS Homepage **M DRPS Search M** DRPS Contact

# **Navigation**

**Help & Information** 

Introduction

Home

Glossarv Search DPTs and Courses

**Requlations** 

Regulations

**Degree Programmes** 

Introduction

**Browse DPTs** 

**Courses** 

Introduction

**Humanities and Social Science** Science and Engineering

Medicine and Veterinary Medicine

**Other Information** 

**Combined Course Timetable** 

Prospectuses

Important Information

Each link will take you to the available Degree Programmes for that School – for example, if you click on 'School of Geosciences', you will see:

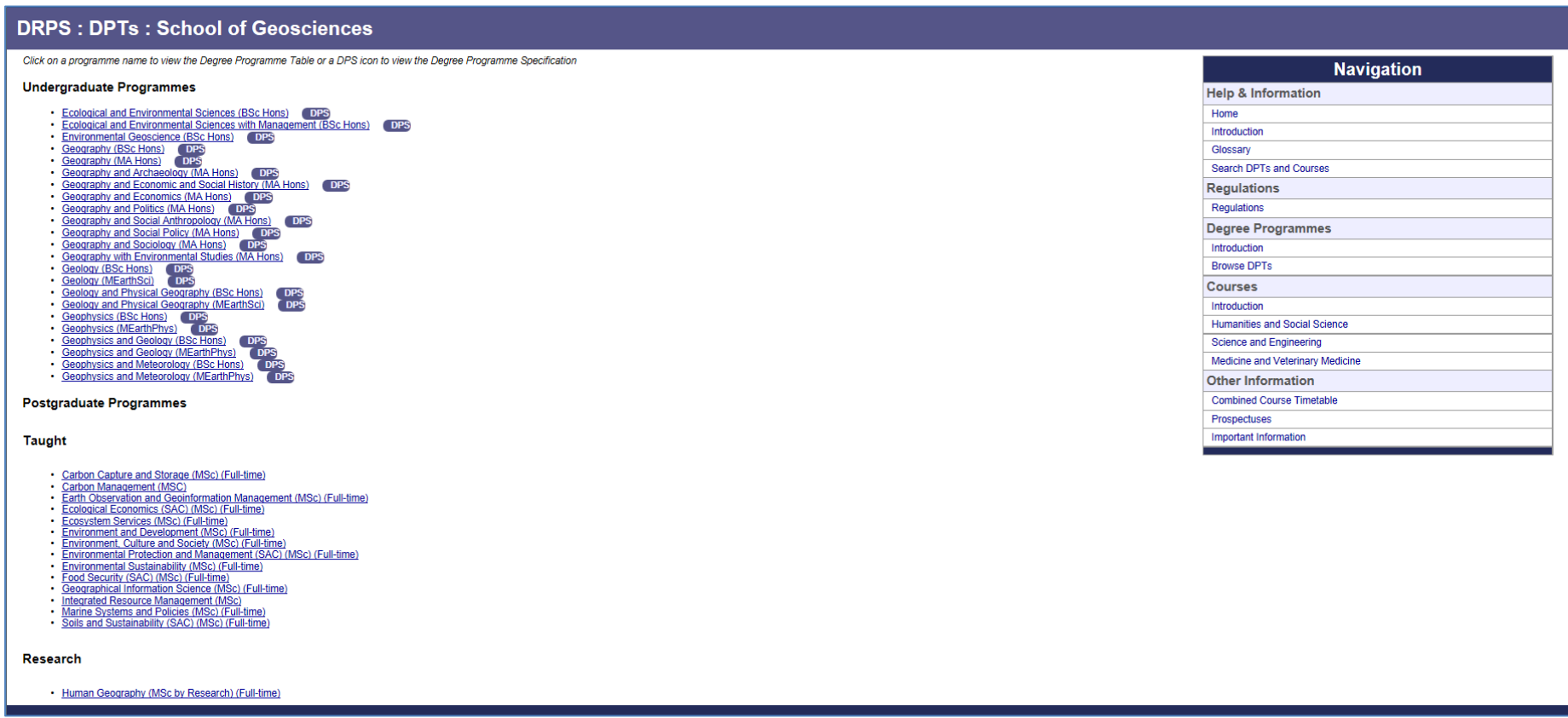

As you can see, there are a wide variety of Degree Programmes within each school, at both undergraduate and postgraduate level.

Click on one of the Degree Programme links, for example 'Geography and Politics (MA Hons)', and you will see a page like this:

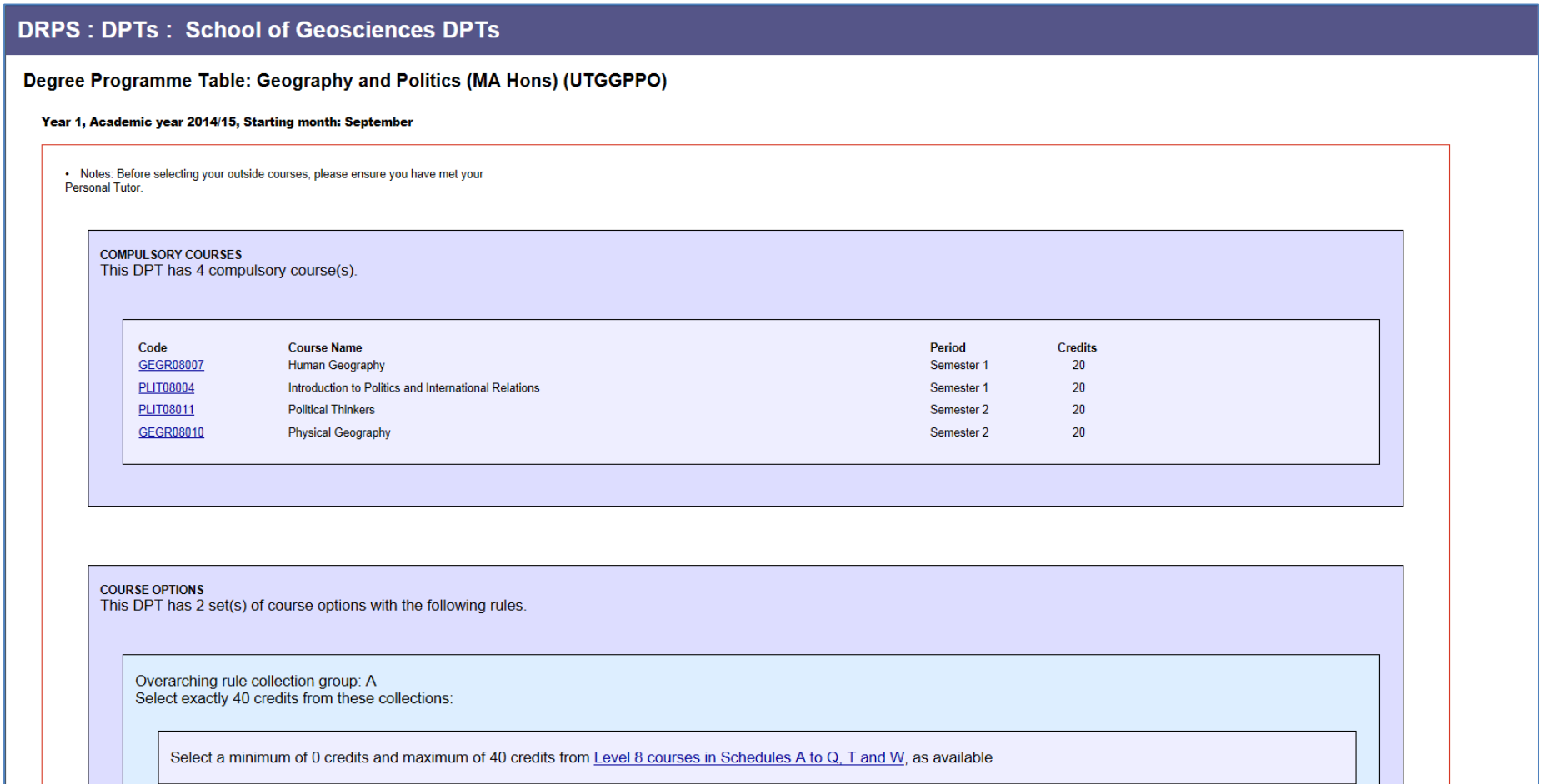

You can scroll down this page to see details of all the Compulsory Courses and the available Course Options for each year of the Degree Programme.

Also note the links to information about the content of each Course (**circled in blue**, top left) and the link describing valid Option Courses (**circled in red**, bottom centre). You'll notice that the link to the Course content is the Course Code, which we mentioned above.

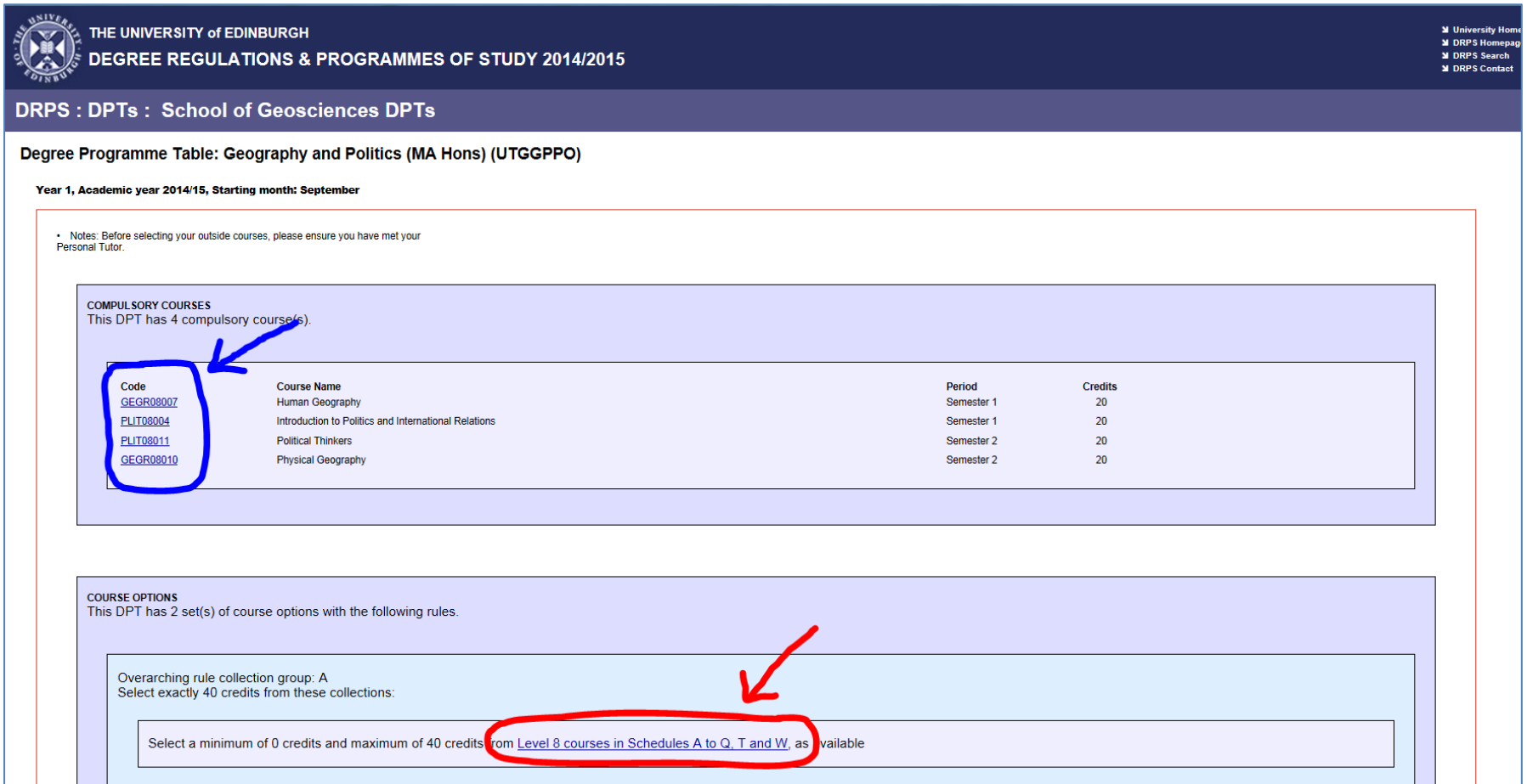

### Try clicking on the first of the Course links, **circled in blue** at the top left of the page. You will see a page like this:

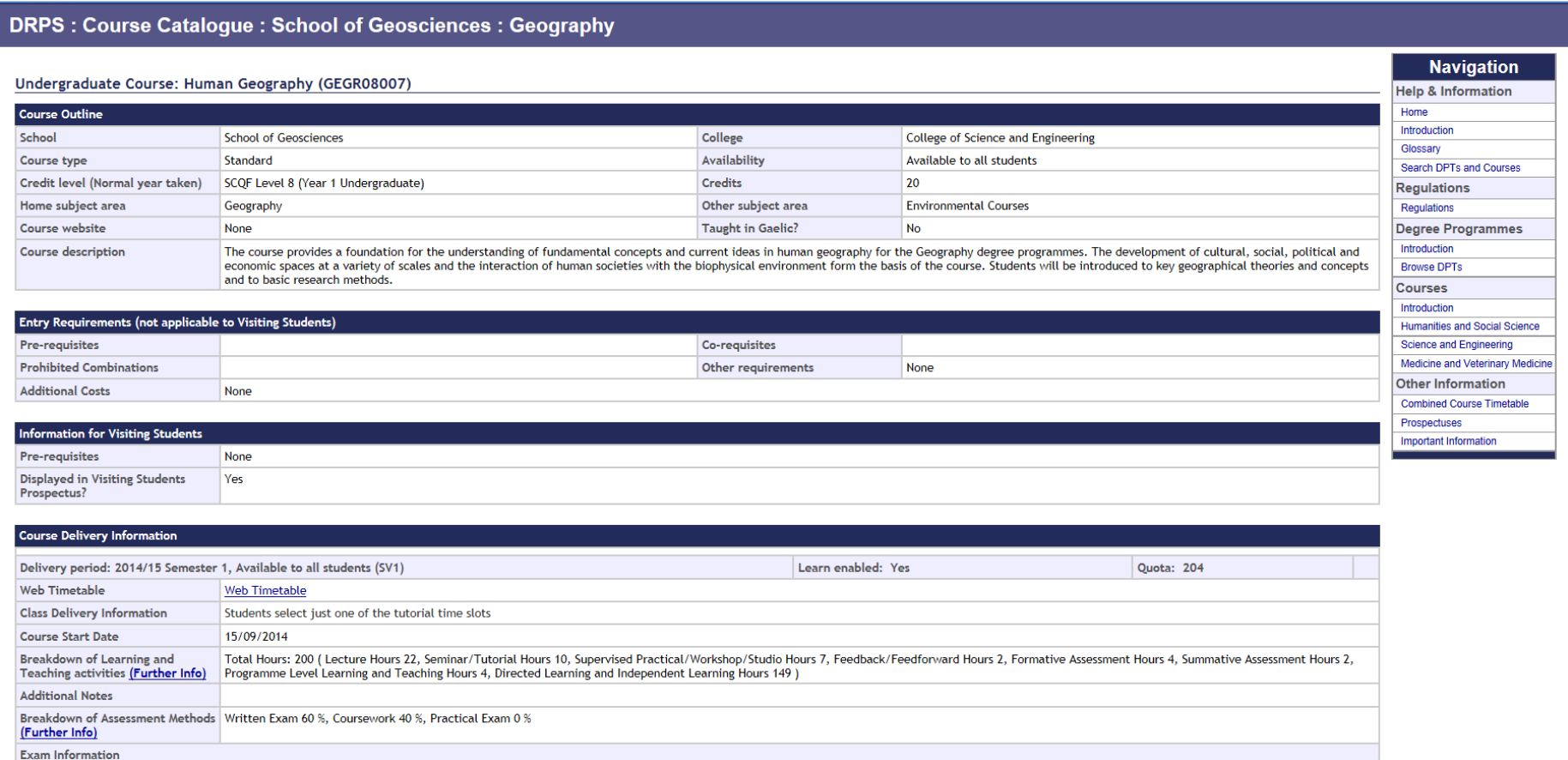

You can scroll down this page to see all of the available information on the Course, including: the number of Credits, which Level; a link to the web timetable; how the Course will be delivered and assessed; some of the key content; and who is organising the Course.

**You should look at the information pages for any Option Course you are considering BEFORE selecting it, to make sure it meets the requirements for your Degree Programme and that you will be able to fit it into your timetable.** 

Go 'back' in your browser to the previous DRPS page, the Degree Programme Table for Geography and Politics (MA Hons). If you scroll down a bit, you will see the section on Option Courses for Year 1:

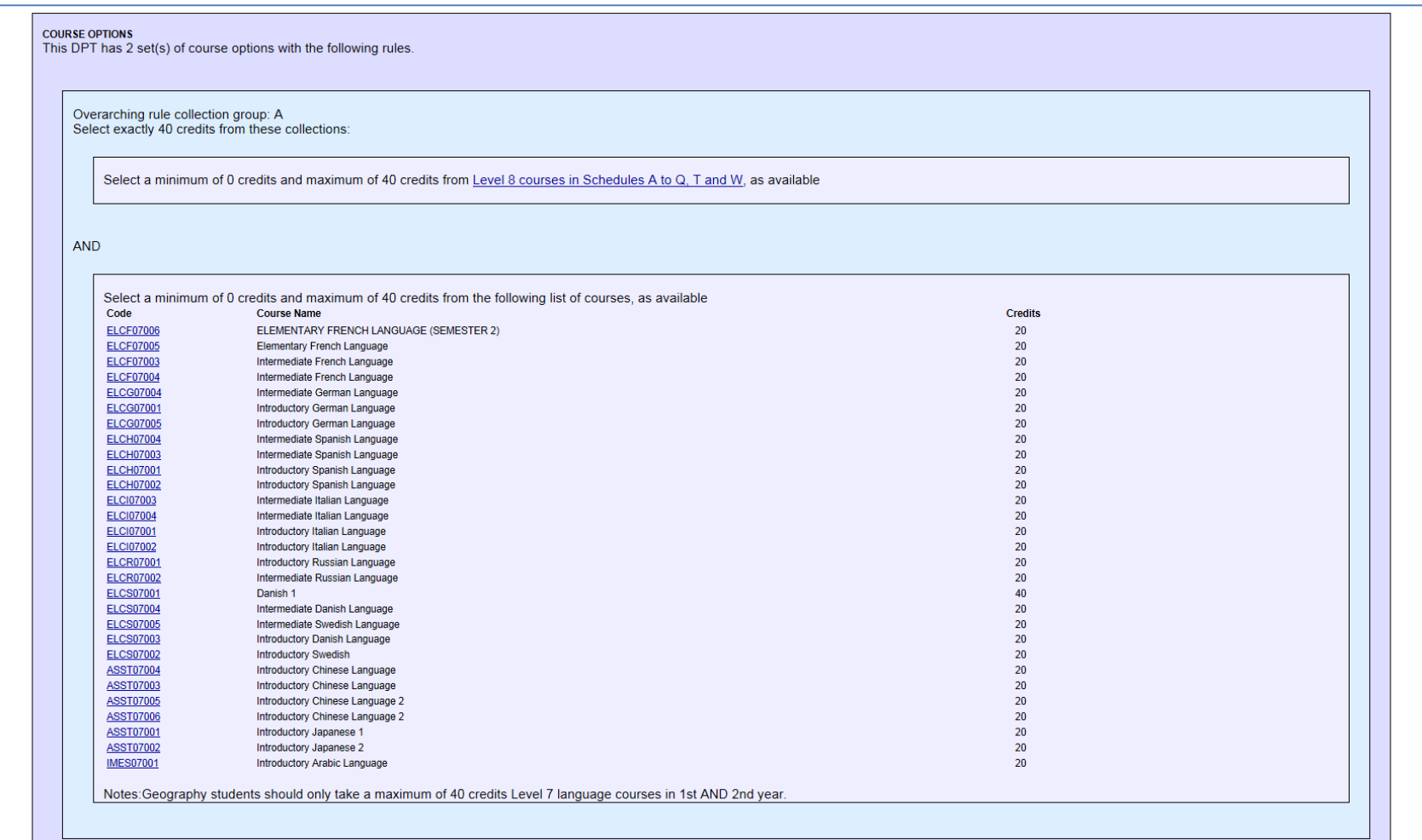

You will see that, for this Degree Programme, two sets of Option Courses are available in Year 1, to make up 40 Credits to go alongside the 80 Credits of Compulsory Courses specified at the top of the page. If you wished to take languages then the list (**circled in blue**) gives you the available Option Courses. You could simply select two Courses totalling 40 Credits from the list.

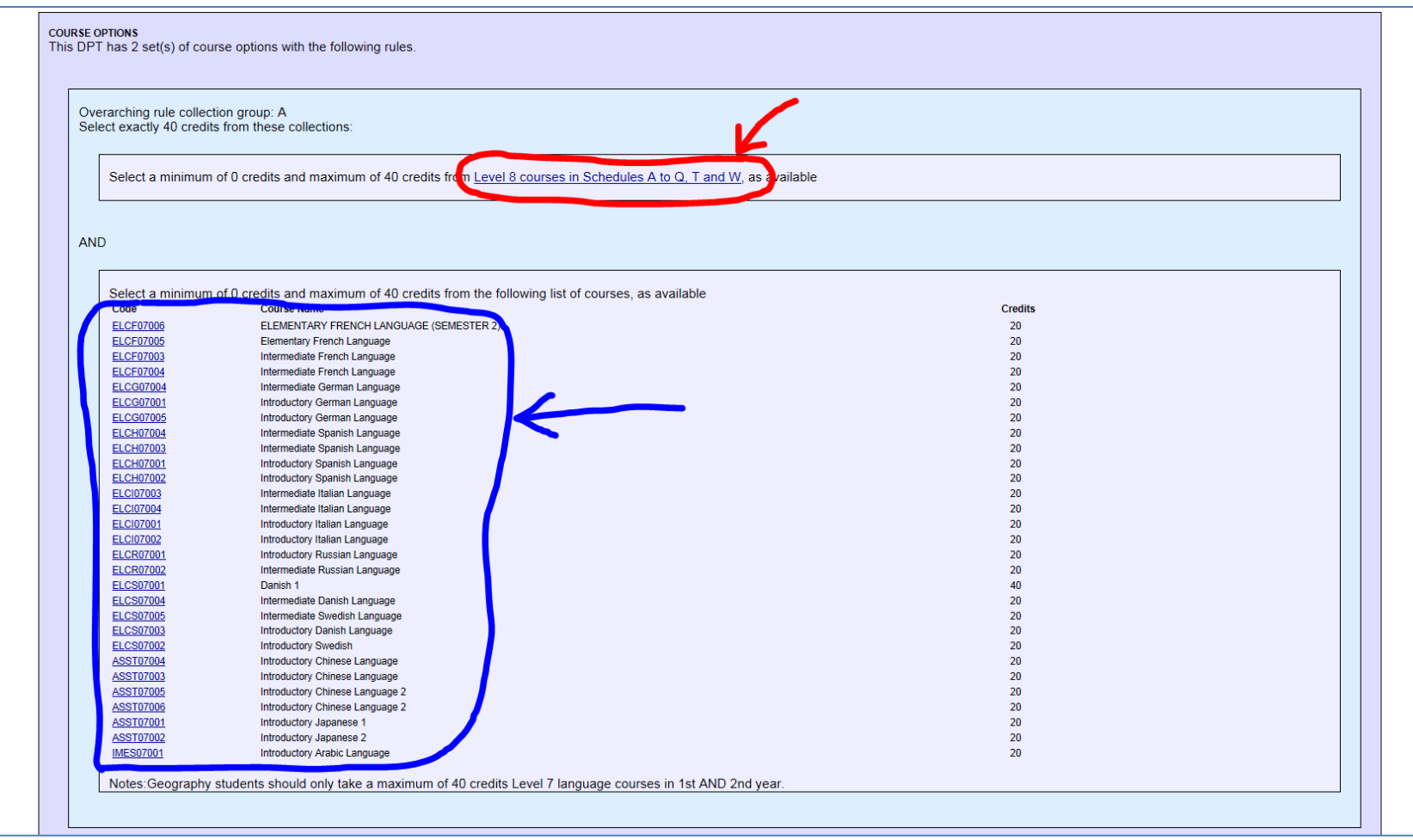

Alternatively, you may wish to do something completely different, in which case you would click on the link to the permitted Option Courses (**circled in red**). Unfortunately, that is where it gets a bit more complicated…

If you click on the link **circled in red**, you will see a page with a list like this:

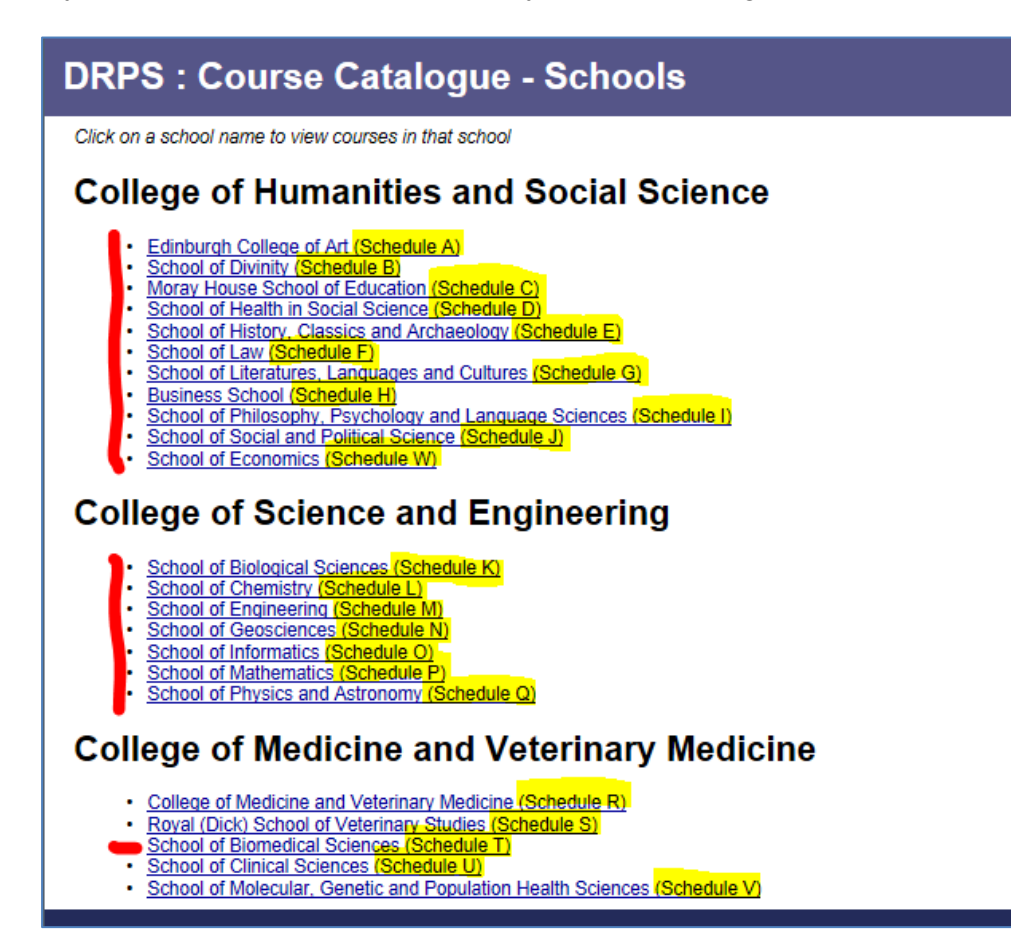

While this looks like a page you saw earlier in this guide, it's a little bit different: notice the 'Schedule' details (which we've highlighted in yellow). If you click 'back' to the previous DRPS page, you will see that the link we **circled in red** on this guide specifies that you should choose between 0 and 40 Credits from 'Level 8 courses in Schedules A to Q, T and W'. In this case, that means you could choose any course from the Schedules **marked with a red line** in the picture above.

If you click on one of those links, you will then be offered a Course Catalogue for that School, with a list of all the Courses currently offered by the School, with their Credit Level and links to the Course content. For example, click on the 'School of Economics (Schedule W)' link and you will see:

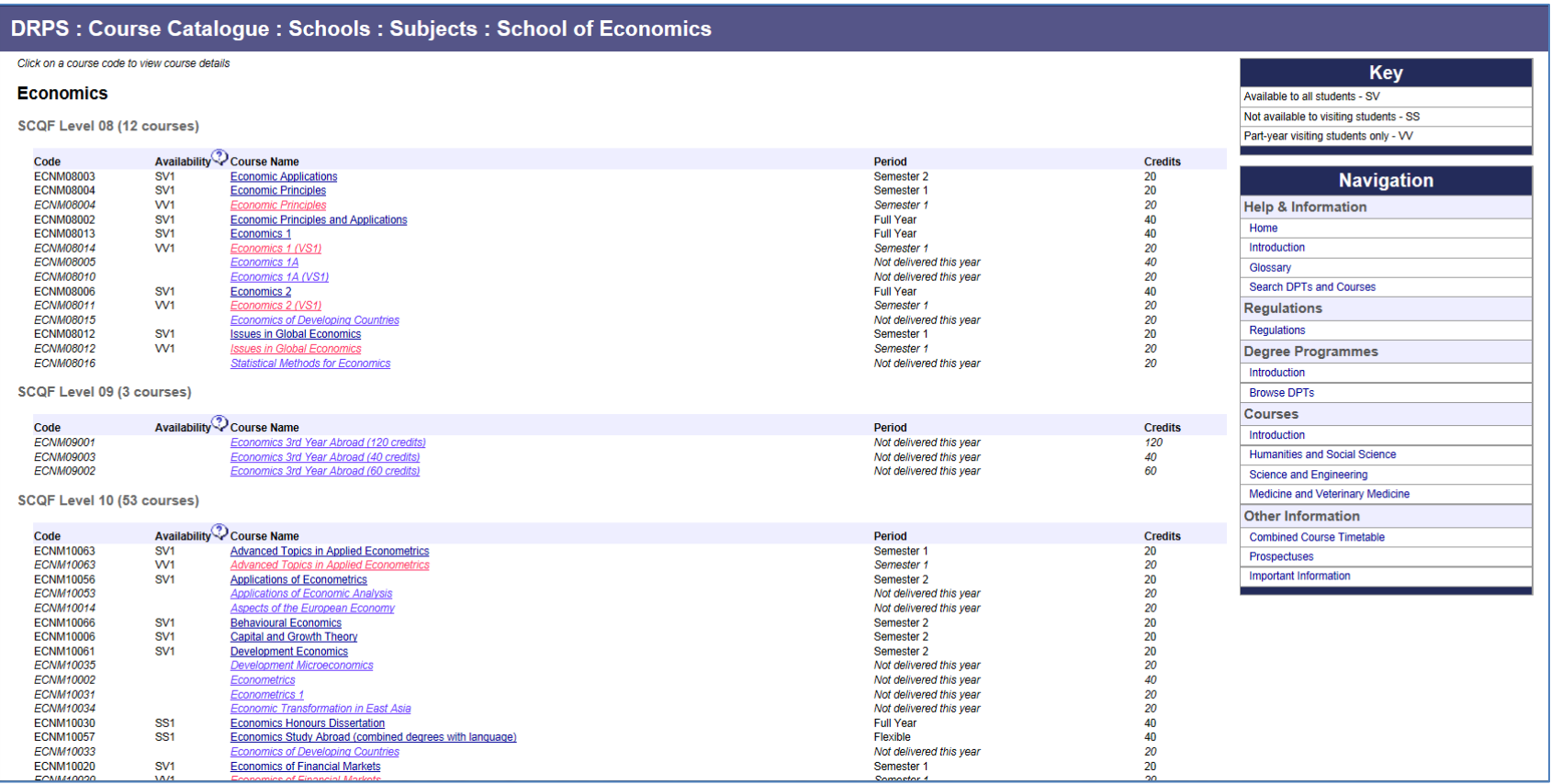

You can see that the Catalogue is organised by SCQF Level. Sticking with our previous 'Geography & Politics (MA Hons)' example, which specified that Option Courses in Year 1 must be from Level 8 courses, you would choose from the first group on this page. You can click on the Course name to see the Course content page. The list also shows which semester that Courses will be available and the number of Credits they offer. Finally, the 'Availability' column notes whether or not Courses are available to 'Visiting' students.

**NOTE:** If you look carefully at the 'Period' column in the illustration, you will see that quite a lot of the Courses listed are shown as 'Not delivered this year'. This can happen because a course was available the previous year but circumstances have changed and so the course is not being offered this year. **ALWAYS check carefully to make sure a Course is available for the coming academic year before you finalise your Course choices.**

**HINT:** When considering Course Options, it may be worth having a look at the Options that will be available in your Degree Programme in Year 2, to see if there are any Courses that you think that you will want to take in future. **Some Year 2 Courses may only be available if you have done the appropriate introductory Course in Year 1**, so this may help you choose which Options you want to select for each Year.

The previous pages have shown you how to find and navigate all of the key pages on the DRPS. If you have been through the guide so far, you should now have an idea of:

- Where to find the DRPS homepage
- Some of the key words you need to make sense of the material on DRPS
- How to select the current academic year from the homepage
- How to find the overall list of Degree Programme Tables (DPTs)
- How to find the range of Degree Programmes offered by each of the University's individual Schools
- How to find the list of Compulsory Courses and Course Options for each Programme
- How to find the Course Content page for a Course, from the Degree Programme page
- How to find the Course Catalogue for each School, from the Degree Programme page, so that you can find a wide range of possible Course Options to choose from

**To make sure you've understood the guidance above, we'd suggest you now try to identify the Compulsory Courses and Course Options available for a Degree Programme that you are interested in studying.**

#### **Other DRPS Features**

Go back to the DRPS homepage at [www.drps.ed.ac.uk](http://www.drps.ed.ac.uk/) – if you're already in the DRPS you can get there directly by clicking the 'DRPS Homepage' link at the top right hand corner of every page on the DRPS. Then click on the DRPS for the current academic year. You will see a 'Navigation Box' on the right hand side of the DRPS Index Page – this is also shown on many of the pages throughout the DRPS, to help you navigate quickly to the pages you need. The Index page offers many different functions to allow you to search DRPS in different ways.

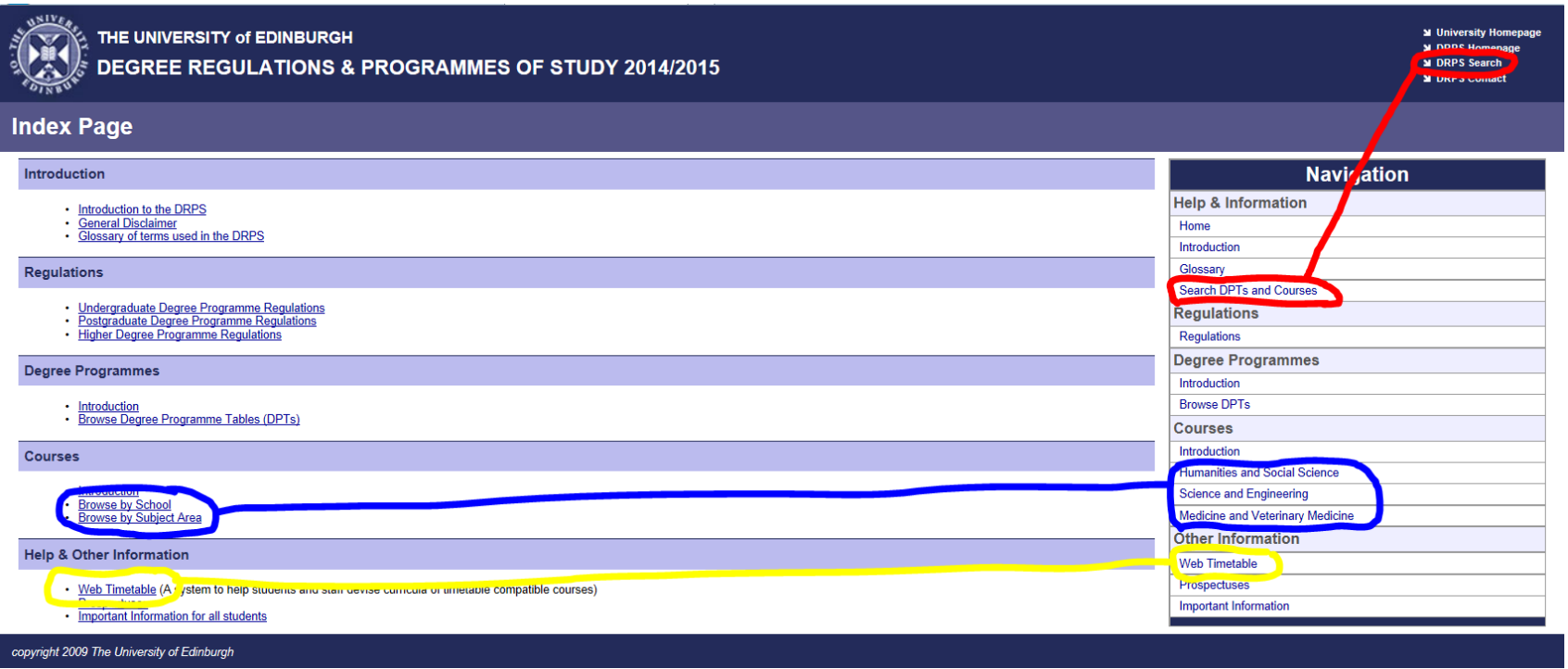

The first thing to note is that we have **circled in red** the two ways to get to the DRPS Search function, which lets you search for Degree Programmes and Courses. This is one way to speed up a search for a particular topic – if you search on a subject keyword, such as 'French' or 'Chemistry', this will bring up all of the Course and Degree Programme entries that contain that word. However, this can often bring up a lot of different results, so might not be as helpful if you're trying to narrow your search.

Another way to find individual Courses you might be interested in is to browse Courses via the relevant College and School, or by Subject Area. The links to these functions are **circled in blue** in the illustration. These are quite self-explanatory – if you click on the College links on the right hand side, you will see a list of Course Catalogues for all the Schools in that College, which you can then explore for Courses in the way that we set out in the guidance earlier in this document.

Alternatively, if you click on 'Browse by Subject Area' on the left hand side of the home page, you will be offered an expanded breakdown of the Course Catalogue for each School, which lists various Subject headings to help you explore particular areas of interest:

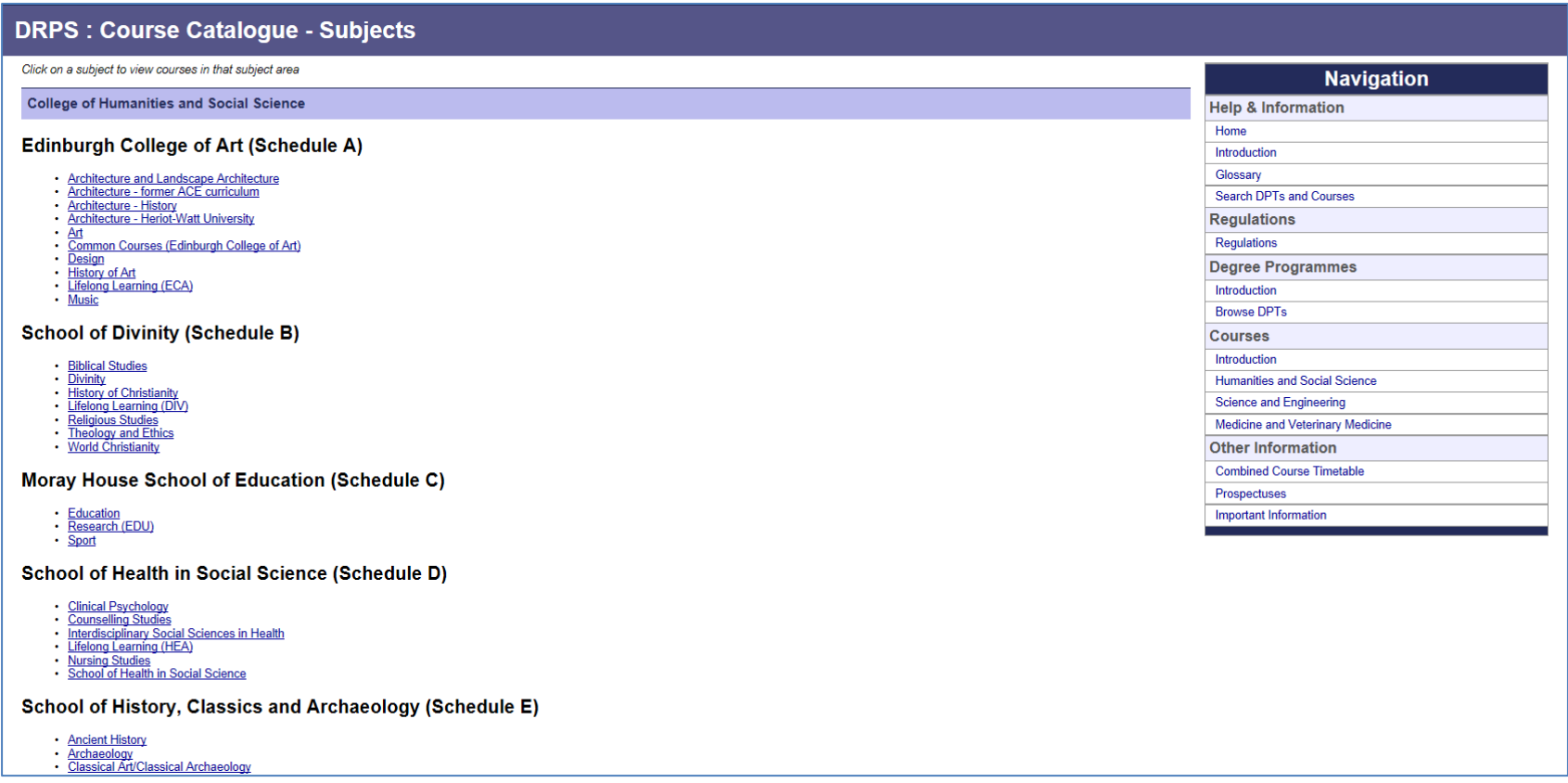

Finally, the DRPS also has links to the Course Timetable Browser circled in yellow. This is available at:<https://browser.ted.is.ed.ac.uk/>